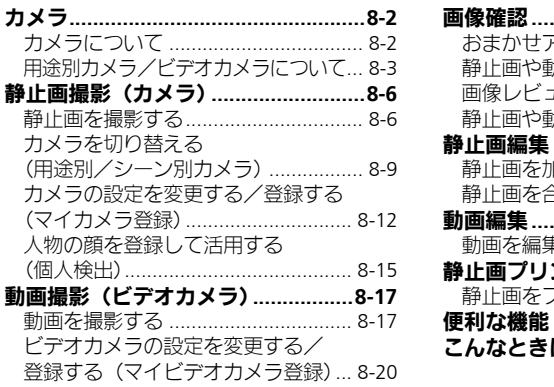

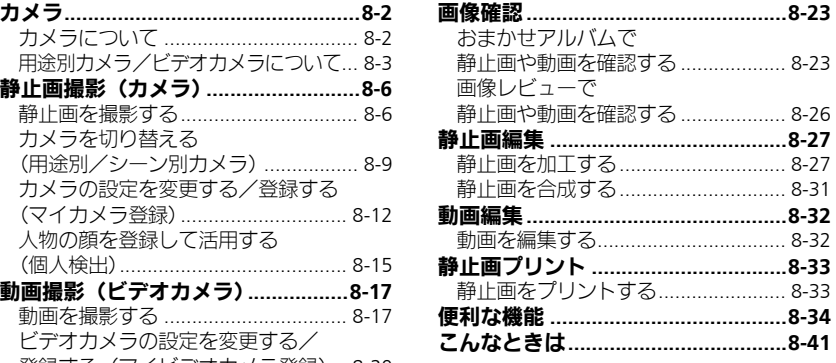

### カメラ/画像編集

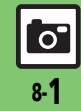

# <span id="page-1-0"></span>カメラ

# <span id="page-1-1"></span>カメラについて

本機には静止画/動画が撮影できるカメラが付いています。

### 個人/ペット検出

人物やペットの顔を検出して、ピントを合わ せます。また人物の顔を登録しておくと、個 人を検出し、名前などを表示できます。

### ȻɻɎȫɓɭȪɁ**AF**

使いこなしチェック **!**

撮影時、連続的に被写体に対して焦点(ピン ト)を合わせ続けることができます。

### 用涂別カメラ

あらかじめいろいろな設定を行った用途別 カメラを豊富に準備。撮影場所や被写体、目 的に応じた撮影が手軽に行えます。

### おまかせアルバム

最大500冊のアルバムで静止画を自動分類。 オリジナルアルバムも作成できます。

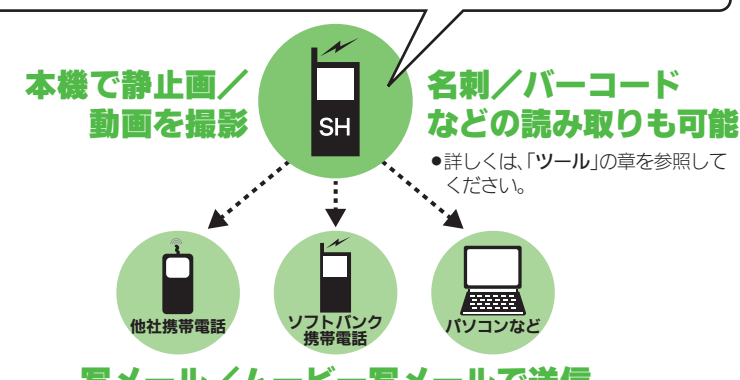

# 写メール/ムービー写メールで送信

※撮影サイズや相手の機種によっては、正しく送信されないことがあります。

#### カメラ利用時のご注意

- .レンズカバーに指紋や油脂が付くとピン トが合わなくなります。乾いた柔らかい 布などできれいにふいてお使いください。
- ●カメラは非常に精密度の高い技術で作られ ていますが、常時明るく見える画素や暗く見 える画素がありますので、ご了承ください。
- ●本機を温かい場所に長時間置いていたあ とで、撮影したり画像を保存したときは、 画像が劣化することがあります。
- ●カメラ部分に直射日光が長時間当たると、 内部のカラーフィルターが変色して、画 像が変化することがあります。

#### 自動終了について

●カメラ起動後、画像を撮影する前にしば らく何も操作しないでおくと、自動的に 終了し、待受画面に戻ります。

#### 撮影音について

●撮影時には、マナーモード設定やその他の設 定にかかわらず、一定の音量で撮影音やセ ルフタイマー音が鳴ります。これらの音を消 したり、音量を変更することはできません。

<sup>物</sup>便利 ●ボタン((Δ罒)/■■[\)で起動するカメラを変更したい](#page-33-1)(L②[P.8-34](#page-33-1))

8-2

్ రౌ

カメラ

# <span id="page-2-0"></span>用途別カメラ/ビデオカメラについて

●フォーカス/撮影サイズは、お買い上げ時の設定状態です。また、※印部分の設定は変更できません。

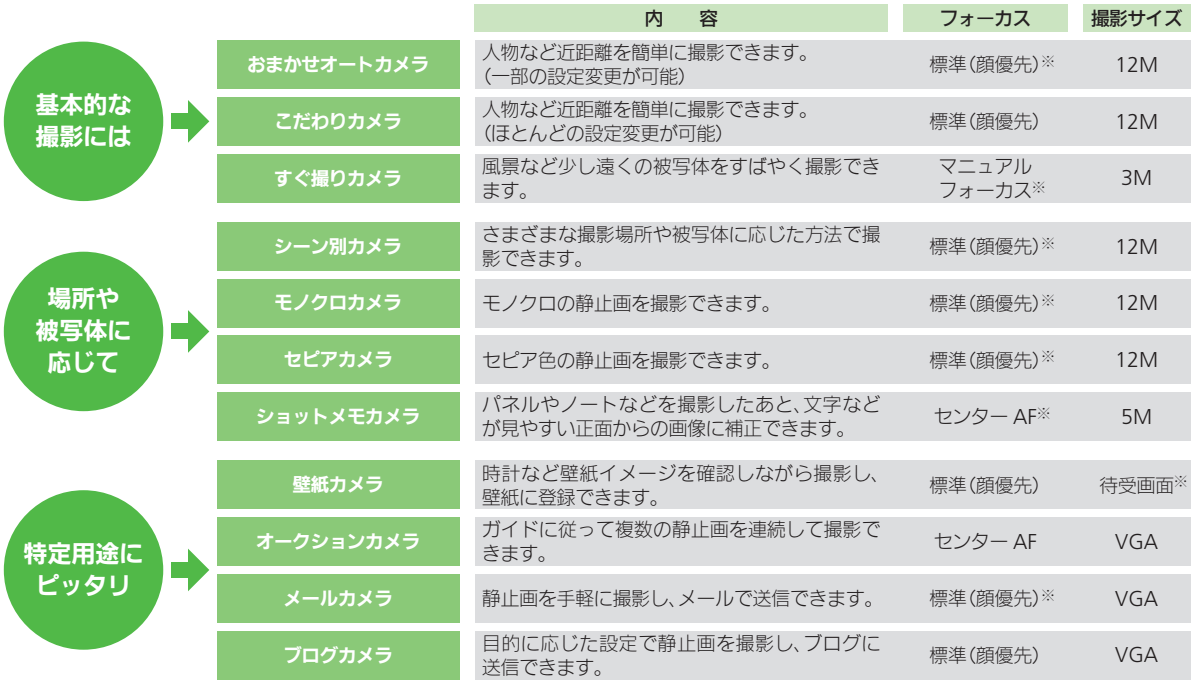

8-3

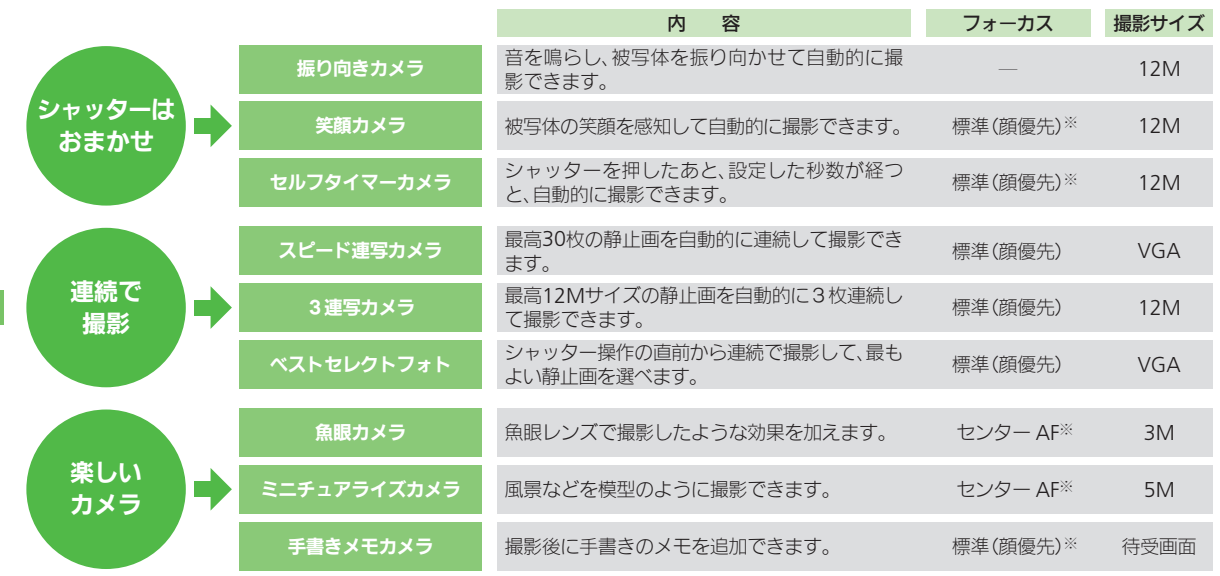

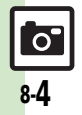

カメラ

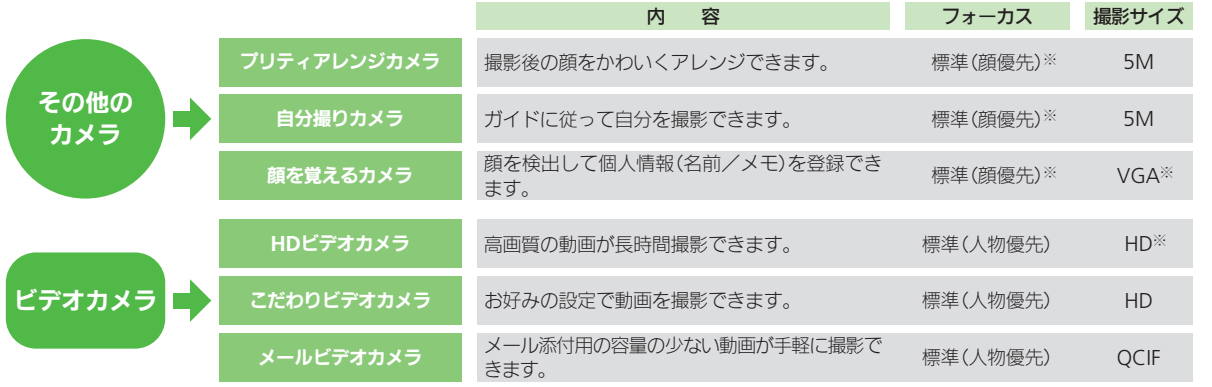

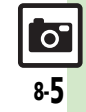

<span id="page-5-1"></span><span id="page-5-0"></span>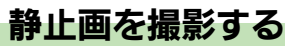

静止画は縦画面と横画面で撮影できます。 ●本書ではこれ以降、特にことわりがない限 り、静止画撮影方法については縦画面での 操作を中心に説明しています。

#### 静止画を撮影する

「おまかせオートカメラ」を使って近くの 人物を撮影する方法を例に説明します。

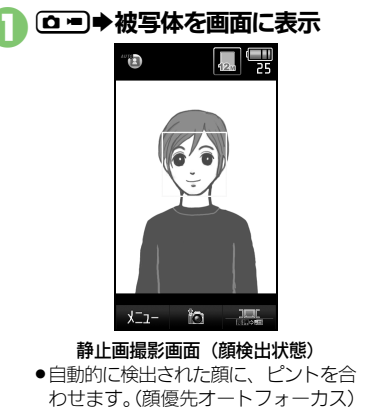

### $\boldsymbol{\Omega}$

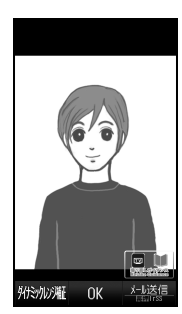

#### 静止画確認画面

●撮影音が鳴り、静止画が撮影、保存さ れます。

### $\boldsymbol{\Omega}$   $\boldsymbol{\Theta}$

- ●静止画撮影画面に戻ります。
- ●保存した静止画は、おまかせアルバム や画像レビュー、データフォルダで確 認できます。

● 3 ● カメラ終了

#### ワンタッチシャッターについて

●静止画撮影画面で被写体をタップすると、 自動的にピントを合わせてシャッターを 切ることができます。

#### モバイルライトについて

●撮影環境やカメラの種類によっては、モ バイルライトが自動的に点灯することが あります。点灯しないようにするときは、 次の操作を行います。

【静止画撮影画面】 ■●「モバイルライ  $H \rightarrow \overline{\bullet}$   $\rightarrow$   $\overline{\bullet}$ 

#### 顔優先オートフォーカスについて

- ●「おまかせオートカメラ」や「こだわりカ メラ」などの撮影時には、人物やペット の顔を自動的に検出し、ピントを合わせ ることができます。
- ■顔の向きや被写体との距離、撮影環境に よっては、正しく顔を検出できないこと があります。

#### 個人検出について

.あらかじめ人物の顔と、名前などの情報 を登録しておくと、撮影時に顔を検出し て情報を表示したり、おまかせアルバム (人物&ペットアルバム)に自動的に分類 されるようになります。

■個人検出動作中は、ペットは検出されま せん。

#### 使いこなしチェック **!**

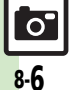

A[●セルフタイマーの動作時間やくり返しを設定したい](#page-33-2)[●撮影サイズを変更したい](#page-33-3)[●フォーカス枠のパターンを変更したい](#page-33-4)[●ワンタッチシャッター](#page-33-5) [を無効にしたい](#page-33-5)[●シャッター音を変更したい](#page-34-0)[●保存先を設定したい](#page-34-1)[●モバイルライトの設定を変更したい](#page-34-2) ほか (LG [P.8-34](#page-33-2)~[P.8-35](#page-34-2))

#### 横画面に切り替える

本機の向きを回転すると、自動的に表示が 切り替わり、横画面で撮影できます。

# 静止画撮影画面で 本機を左または右に**90**度回転 <u>پ</u> 撮影画面でできるおもな操作 ボタン操作 ズーム調整(マニュアルフォーカス) [6]/[9] 明るさ調整 c/d モバイルライト切替 - 「#. マーク表示切替 )  $\bigcap_{0\leq t}$  へルプ表示

- ●上記以外にも、メニュー操作(回を押す)で いろいろな機能を利用したり、設定を行う ことができます。
- ●マルチガイドボタンの方向は、画面の向き に応じて変わります。

#### 使いこなしチェック **!**

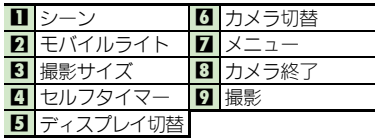

- 機能マークの表示方法を変更するとき 【静止画撮影画面】ディスプレイ切替の マーク (「コ」または「Disp」) をタップ ■タップするたびに「キーガイド表示」→ 「アイコン非表示」の順に切り替わり ます。
- ■「アイコン非表示」のときに「 ◎ ? ] を押す と、「通常表示」に切り替わります。

#### ■その他の操作

画面に表示される機能マークをタップする と、設定や動作が変更できたり、それぞれ

●カメラの種類や画面の向きによって、表示

3 4

例:こだわりカメラ

例:こだわりカメラ

0

ਿ

の機能が利用できます。

п.  $\mathbf{p}$ 

2

и-

**4 - 2** 

퍃

タッチパネル操作

されるマークは異なります。

タッチパネルを利用すると、次の操作も行 えます。

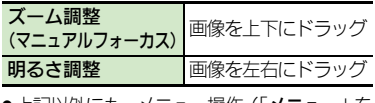

- 上記以外にも、メニュー操作(| **メニュー** | を タップ)でいろいろな機能を利用したり、 設定を行うことができます。
- ヘルプを表示するとき 【静止画撮影画面】「メニュー」をタップ
	- S「ヘルプ」をタップ

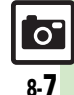

#### <span id="page-7-0"></span>フォーカスロックについて

あらかじめ撮影したい被写体を指定してお けば、被写体が移動したり被写体との距離 が変わっても自動的にピントを合わせるこ とができます。(フォーカスロック)

- ●被写体の移動は「チェイスフォーカス」、被 写体との距離は「コンティニュアスAF」の はたらきでそれぞれ調整しています。
- ●カメラによっては、利用できないこともあ ります。

#### 1静止画撮影画面で 被写体を画面の中央に表示

### $\boldsymbol{\Omega}$   $\boldsymbol{\Xi}$

- ●フォーカスマーク (「『 】」など)が表 示され、フォーカスロックが設定され ます。
- $\mathbf{\Omega}$   $\mathbf{\Omega}$ 
	- ●静止画が撮影されます。
	- ●このあと●を押すと、静止画撮影画面 に戻ります。
- フォーカスロックを解除するとき フォーカスロック設定中にい
	-

#### チェイスフォーカスについて

●おもに認識した被写体の色をもとに、移 動を検出します。そのため、被写体の色 が薄かったり、背景と被写体が同系統の 色だったときは、正しく検出できないこ とがあります。

#### 撮影サイズとプリントサイズ/用途について

本機の撮影サイズは、それぞれ次のプリン トサイズや用途に対応しています。

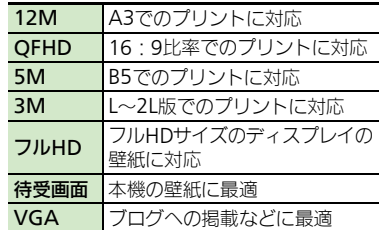

8

 $\overline{\sigma}$ 

### <span id="page-8-0"></span>カメラを切り替える(用途別/シーン別カメラ)

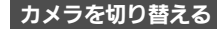

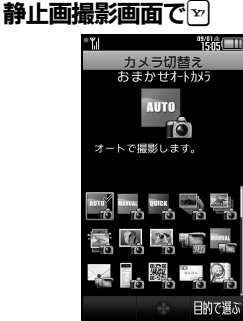

# カメラ選択→回

- ●選んだカメラが起動します。
- ●以降の操作については、「各用途別カメ ラの使いかた」を参照してください。

#### 目的に適したカメラを選ぶとき ❶のあと図→2以降 被写体に適したカメラを選ぶとき ●のあと図→図→2以降

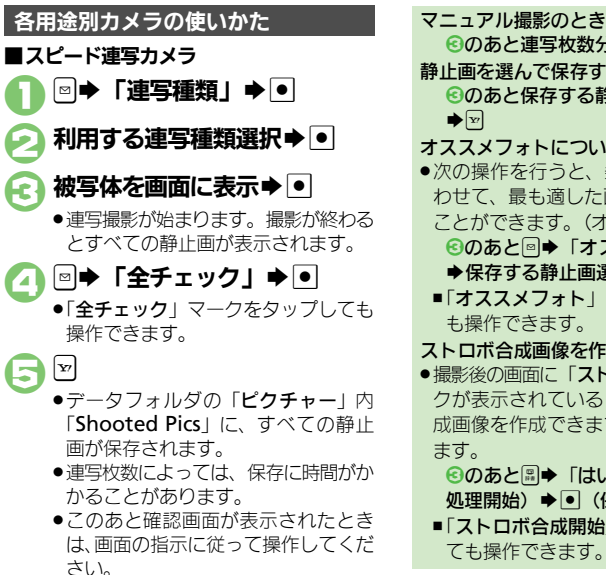

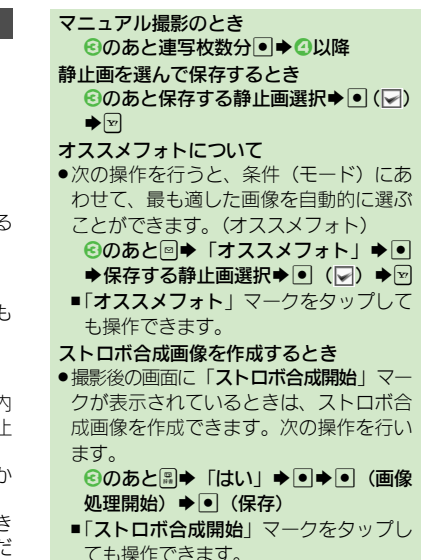

カメラ /画像編集 8

#### 使いこなしチェック **!**

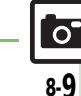

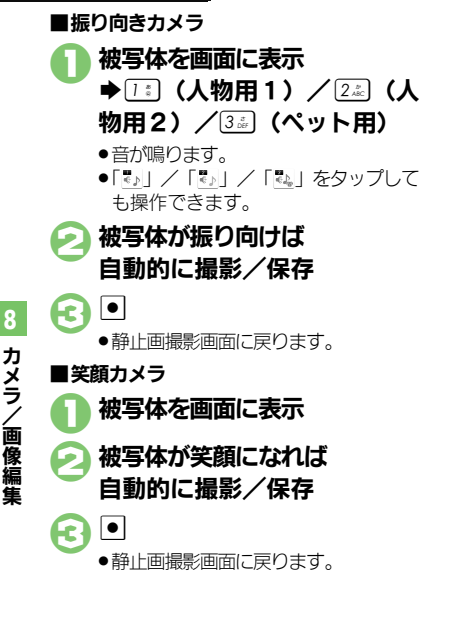

<span id="page-9-0"></span>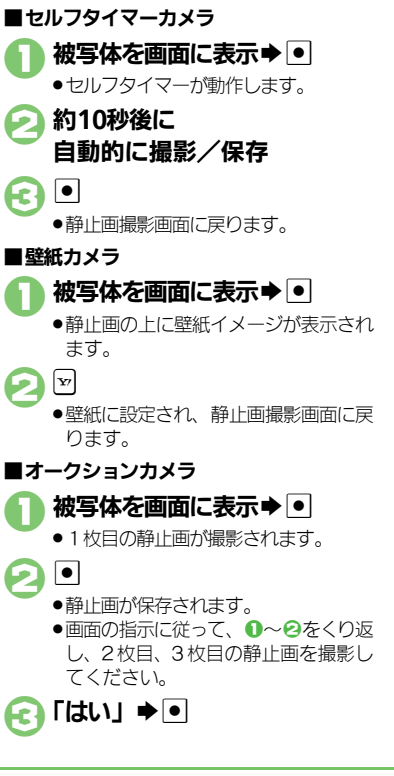

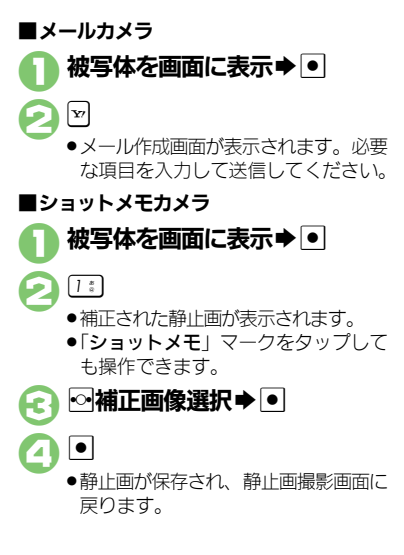

使いこなしチェック **!**

<sup>後</sup>便利 [●セルフタイマーの動作時間やくり返しを設定したい](#page-33-2)(C2P[P.8-34](#page-33-2))

[●笑顔の検出レベルを変更したい](#page-34-4)[●振り向きカメラの音を変更したい](#page-34-5)[●壁紙カメラの時計/カレンダーを変更したい](#page-35-1)(L2 PR8-35~[P.8-36](#page-35-1))

8-10

 $\overline{O}$ 

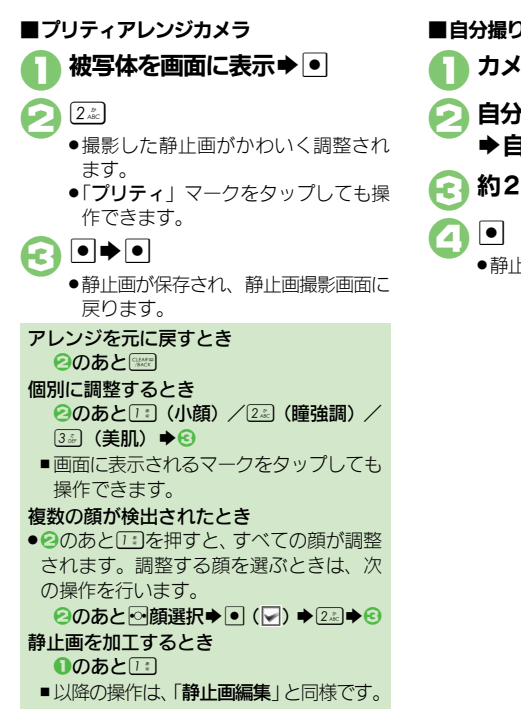

# ■自分撮りカメラ 1カメラを自分の顔に向ける 2自分を画面に表示 ◆自動的に顔を検出 ● 約2秒後に自動的に撮影/保存 ●静止画撮影画面に戻ります。

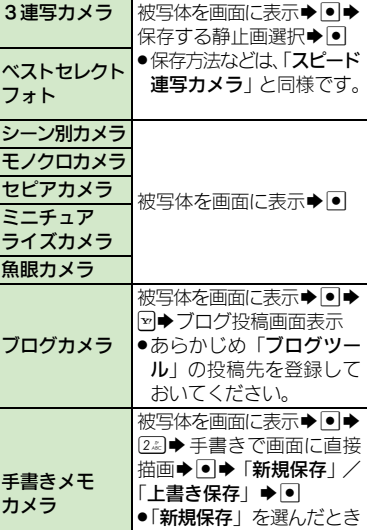

は、このあと画面の指示に 従って操作してください。

■その他のカメラの使いかた

べストヤレクト フォト シーン別カメラ

モノクロカメラ セピアカメラ ミニチュア ライズカメラ 魚眼カメラ

ブログカメラ

手書きメモ カメラ

使いこなしチェック **!**

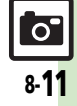

力メラ/画像編集

### <span id="page-11-0"></span>カメラの設定を変更する/登録する(マイカメラ登録)

カメラの設定を目的や状況に応じて変更することができます。また、よく使う設定を「マイカメラ」として登録できます。

●カメラの種類によっては、設定できない(表示されない)頂目もあります。

●各設定方法については、[P.8-34](#page-33-7)~[P.8-37](#page-36-0)を参照してください。その他、各用途別カメラ専用の設定項目もあります。

#### おもな設定項目 内 容 フォーカスの種類 ピントの合わせかたを設定します。 (「標準(顔優先)」/「ヤンター AF」/「接写」/「マニュアルフォーカス♪) **コンティニュアスAF 連続的にピントを合わせるかどうかを設定します。 LEVE** 8  $(TOn \mid \sqrt{[Off]})$ 関する設定 <del>チェイスフォーカス 被写体を自動的に追尾するかどうかを設定します。</del> 力メラ/画像編集  $(TOn \mid \wedge \text{[Off]})$ フォーカスマーク ピントを合わせる枠のパターンを設定します。 (「パターン1」~「パターン6」) 撮影画面をタップしたとき、自動的に撮影するかどうかを設定します。 ワンタッチシャッター  $(TOn \mid \wedge \text{[Off]})$ **セルフタイマー**<br>★*kll → kosk, <br/>*  $\frac{1}{2}$ *kosk, <br/>*  $\frac{1}{2}$ *kosk, <br/>*  $\frac{1}{2}$ *kosk, <br/>*  $\frac{1}{2}$ *kosk, <br/>*  $\frac{1}{2}$ *kosk, <br/>*  $\frac{1}{2}$ *kosk, <br/>*  $\frac{1}{2}$ *kosk, <br/>*  $\frac{1}{2}$ *kosk, <br/>*  $\frac{1}{2}$ *kosk, <br/>* シャッターに (「Off」/「10秒」/「5秒」/「2秒1) 関する設定 シャッターモード 笑顔や振り向きを検知して撮影できるようにします。 (「ノーマル」/「笑顔フォーカス」/「振り向き」) シャッター音 撮影時のシャッター音を設定します。 (「パターン1 | ~ 「パターン3 |) 撮影サイズ 撮影する静止画のサイズを設定します。 撮影画像に  $(\text{[12M (3000×4000)]}\sim\text{[VGA (480×640)]})$ 関する設定 **画質設定**<br>画質設定  $\overline{\sigma}$ (「ハイクオリティ」/「ファイン」/「ノーマル!)

8-12

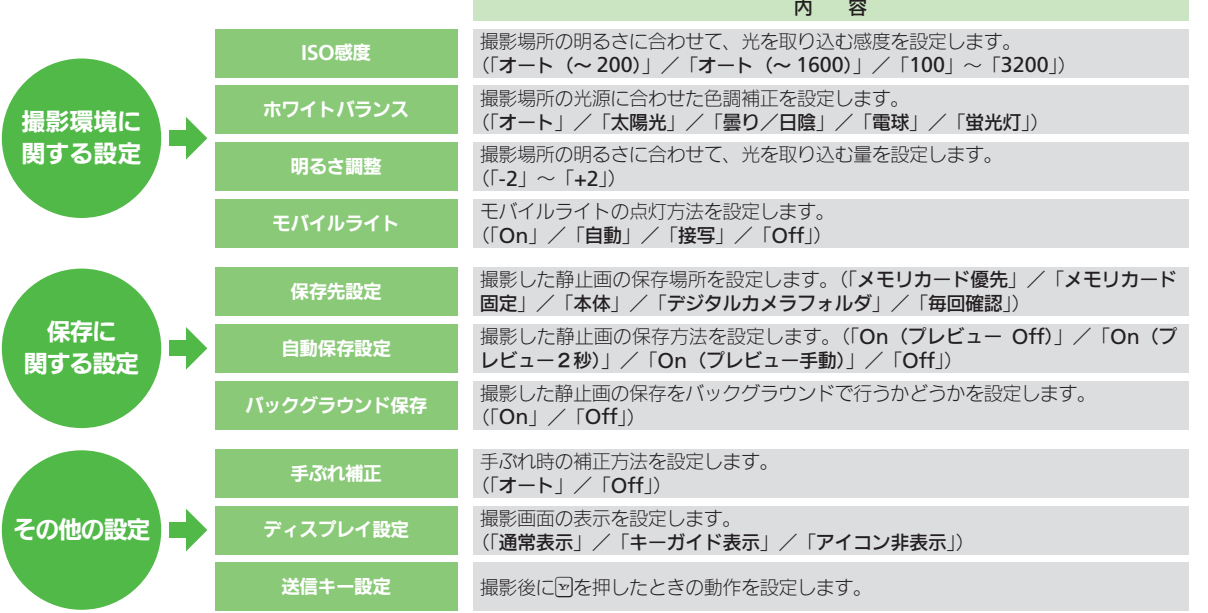

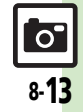

画質設定を例に、カメラの設定変更を行い ます。

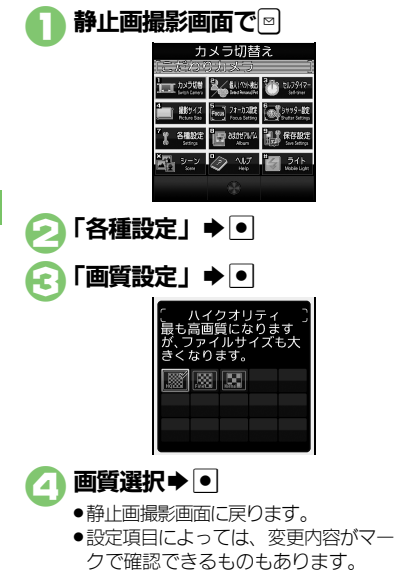

#### 設定変更したカメラで撮影後、その設定に名 前と画像を付けて、登録することができま す。登録したカメラは、他の用途別カメラと 同様に呼び出して利用することができます。 ●カメラの種類によっては、登録できないも のもあります。 静止画確認画面で図 「マイカメラとして登録」→ ● ●このあと、続けて確認画面が表示され ます。 3メニューに表示する範囲を選択  $\blacksquare$ 「マイカメラ名 : 」 → • 1 登録するカメラ名を入力→ •  $\left[\mathbf{x}\right]$ ●マイカメラに登録されます。 静止画撮影画面で図 利用するマイカメラ選択⇒● カメラの設定を変更する みんじゅつ 設定変更したカメラを登録する (マイカメラ) マイカメラに登録する マイカメラに登録する **⑤のあと「メモ: | ⇒ ■ → メモ入力→**  $\neg$ 登録したマイカメラを利用する

●ここで選択した部分が、カメラ選択時 のメニューに表示されます。

使いこなしチェック **!**

<sup>|</sup> ^ マイカメラを削除したい[●マイカメラを編集したい](#page-36-2)(L②[P.8-37](#page-36-1))

力メラ/画像編集

8

8-14

 $\overline{O}$ 

# <span id="page-14-0"></span>人物の顔を登録して活用する(個人検出)

あらかじめ人物の顔を登録しておくと、撮 影時に顔を検出して情報を表示したり、お まかせアルバム(人物&ペットアルバム) に自動的に分類されるようになります。

- ●人物は最大10名まで登録できます。
- ●登録時には、相手の名前やメモ、優先順位 などが登録できます。
- ●撮影時、登録した人物の顔を検出します。 登録した人物を複数検出したときは、一番 優先順位の高い人物にフォーカスが当たり ます。

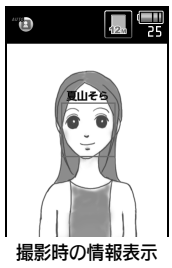

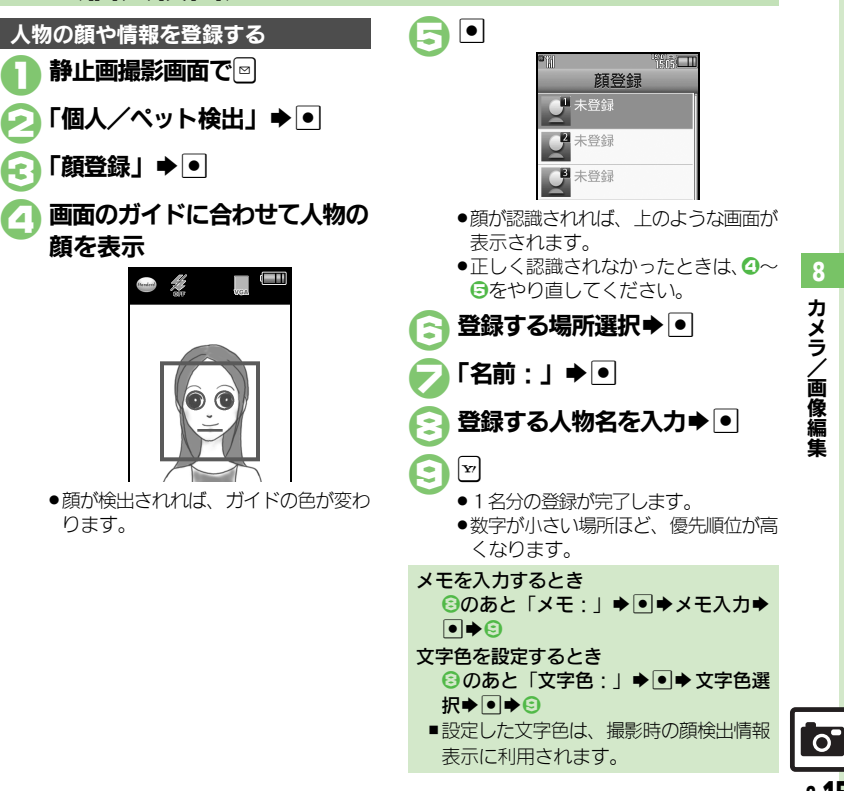

力メラ/画像編集

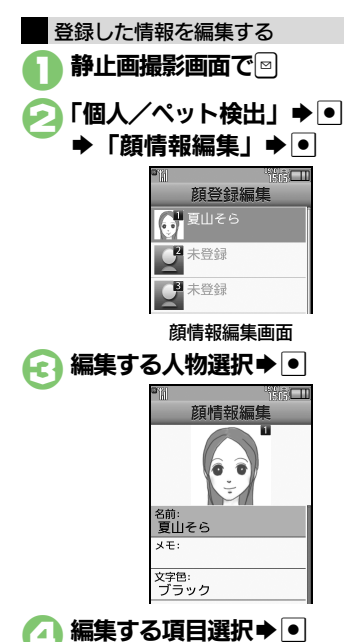

◆登録時と同様の操作で修正

● 上書き登録されます。

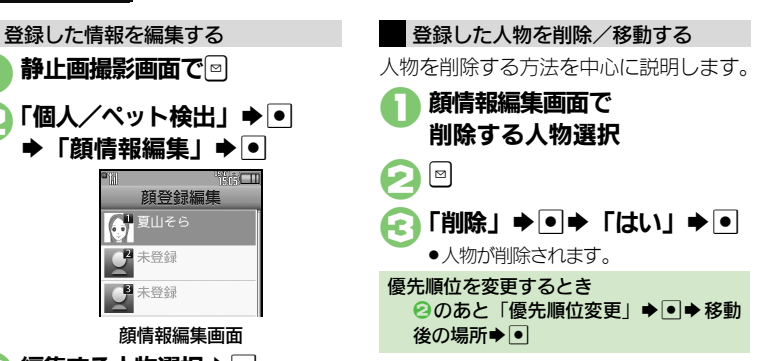

# $\overline{\sigma}$ 8-16

 $\mathbf{F}$ 

力メラ/画像編集

### <span id="page-16-0"></span>動画撮影(ビデオカメラ)

# <span id="page-16-1"></span>動画を撮影する

動画は縦画面と横画面で撮影できます。

●本書ではこれ以降、特にことわりがない限 り、動画撮影方法については縦画面での操 作を中心に説明しています。

#### 動画を撮影する

「HDビデオカメラ」を使って、ハイビジョ ン画質の動画を撮影してみましょう。

●本体保存時は、連続撮影可能時間が約4秒 となります。メモリカードを取り付けて操 作することをおすすめします。

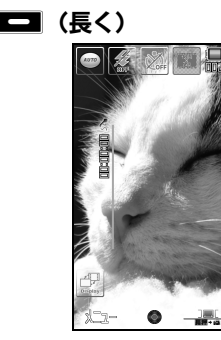

動画撮影画面(HDビデオカメラ)

#### 使いこなしチェック **!**

<sup>9</sup>便利 [●近い距離ですばやくピントを合わせたい](#page-36-3)[●画質を変更したい](#page-36-4)[●モバイルライトを点灯して撮影したい](#page-36-5)●撮影中の動画を静止画として切り出 [●サイズを変更したい](#page-37-0) ほか (L2 [P.8-37](#page-36-3)~[P.8-38](#page-37-0))

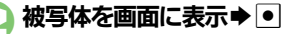

●撮影開始音が鳴り、撮影が始まります。

**a** d

- ●撮影終了音が鳴り、撮影が終了します。
- ●動画が保存されたあと、プレビューが 表示され、動画撮影画面に戻ります。
- ●保存した動画は、おまかせアルバムや 画像レビュー、データフォルダ、メ ディアプレイヤーで確認できます。

#### 動画撮影中に着信があると

●着信を受けても、撮影した動画は消去さ れません。通話などを終えると、保存後、 自動で再生されてから、撮影後の画面に 戻ります。

#### 撮影中に電池残量が不足すると

●撮影は中止されます。(途中までの撮影内 容は保存されます。)

カメラの種類を切り替えるとき 【動画撮影画面】<sup>■●「かんたん設定」→</sup> ●◆利用するビデオカメラ選択◆●

#### 横画面に切り替える

本機の向きを回転すると、自動的に表示が 切り替わり、横画面で撮影できます。

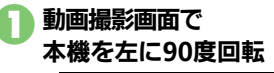

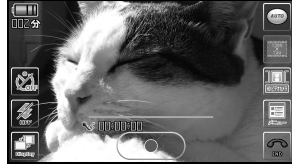

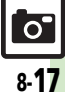

#### 動画撮影(ビデオカメラ)

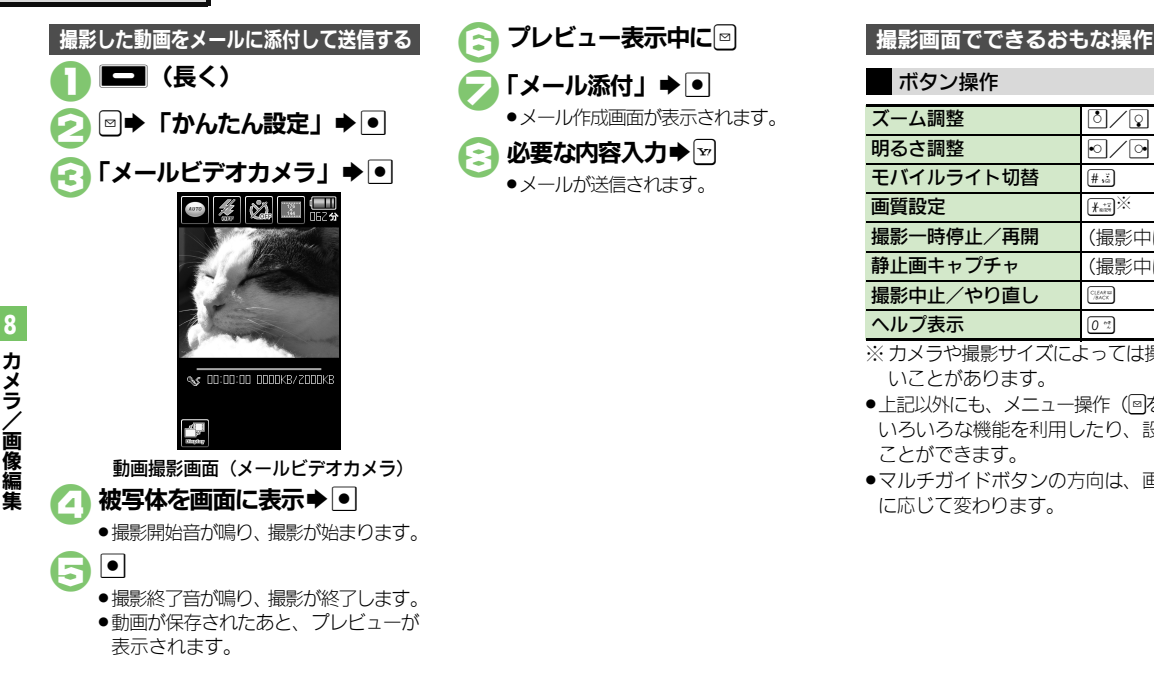

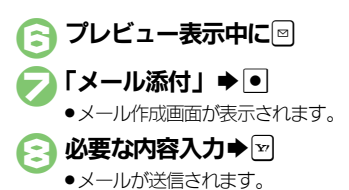

#### ボタン操作

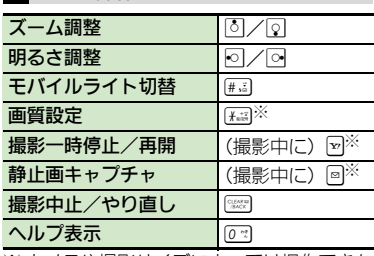

※ カメラや撮影サイズによっては操作できな いことがあります。

- ●上記以外にも、メニュー操作(回を押す)で いろいろな機能を利用したり、設定を行う ことができます。
- ●マルチガイドボタンの方向は、画面の向き に応じて変わります。

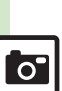

8-18

#### 使いこなしチェック **!**

<sup>多</sup>便利 [●利用できるボタン操作やタッチパネル操作を知りたい](#page-36-7)(L②P[P.8-37](#page-36-7))

#### 動画撮影 (ビデオカメラ)

#### タッチパネル操作

画面に表示される機能マークをタップする と、設定や動作が変更できたり、それぞれ の機能が利用できます。

.カメラの種類や画面の向きによって、表示 されるマークは異なります。

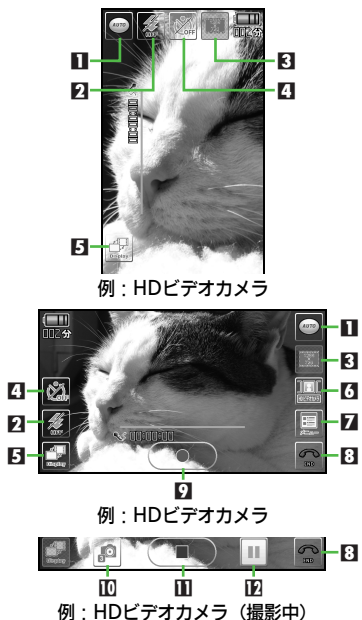

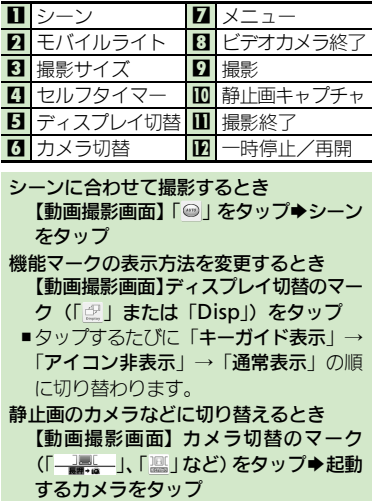

#### ■その他の操作

タッチパネルを利用すると、次の操作も行 えます。

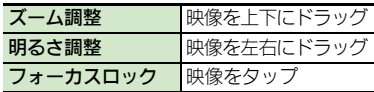

●上記以外にも、メニュー操作(「メニュー) をタップ)でいろいろな機能を利用したり、 設定を行うことができます。

ヘルプを表示するとき

【動画撮影画面】「メニュー」をタップ→ 「ヘルプ」をタップ

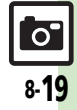

#### 動画撮影 (ビデオカメラ)

# <span id="page-19-0"></span>ビデオカメラの設定を変更する/登録する(マイビデオカメラ登録)

ビデオカメラの設定を目的や状況に応じて変更することができます。また、よく使う設定を「マイビデオカメラ」として登録できます。 ●カメラの種類によっては、設定できない(表示されない)頂目もあります。

●各設定方法については、[P.8-37](#page-36-8)~[P.8-38](#page-37-1)を参照してください。

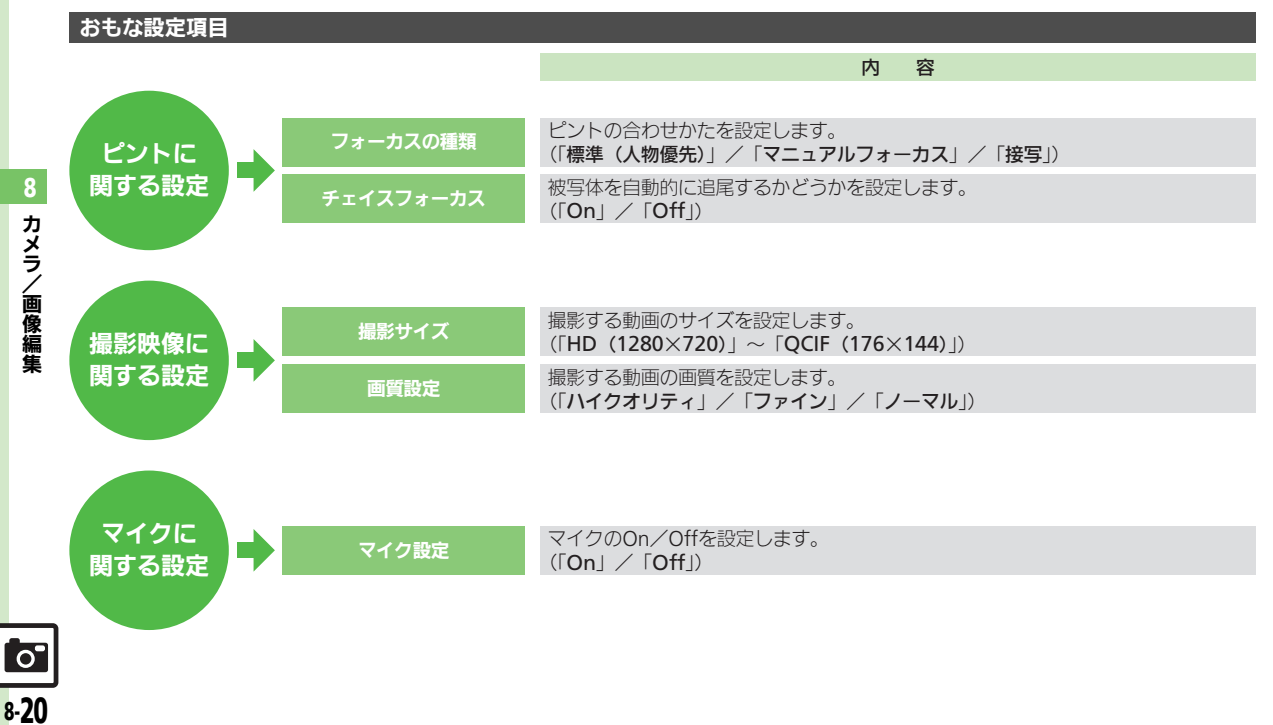

動画撮影(ビデオカメラ)

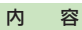

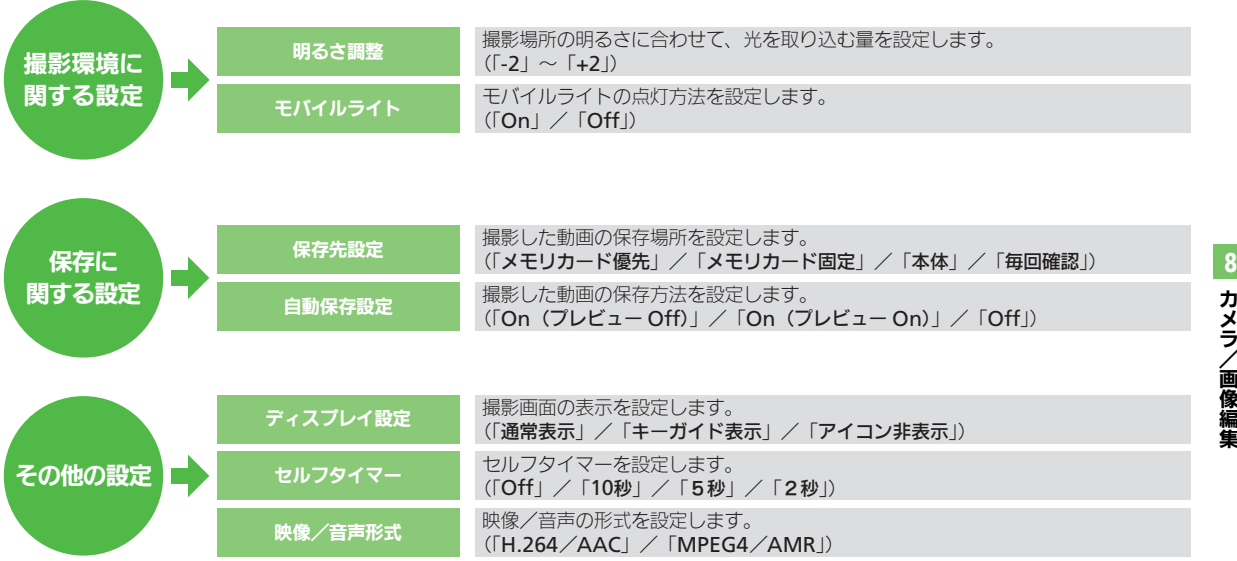

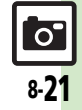

#### 動画撮影(ビデオカメラ)

撮影サイズを例に、ビデオカメラの設定変 更を行います。

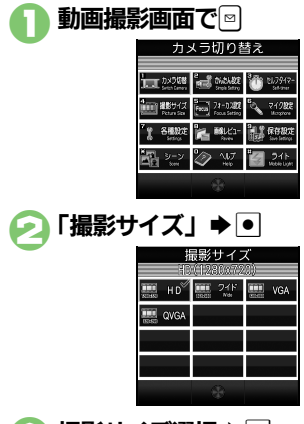

### 撮影サイズ選択⇒●

- 動画撮影画面に戻ります。
- ●設定項目によっては、変更内容がマー クで確認できるものもあります。

### ビデオカメラの設定を変更する ままま 設定変更したビデオカメラを登録する (マイビデオカメラ)

変更したビデオカメラの設定を、登録する ことができます。登録したビデオカメラ は、マイビデオカメラとして呼び出して利 用することができます。

●あらかじめ登録したい設定に変更しておい てください。

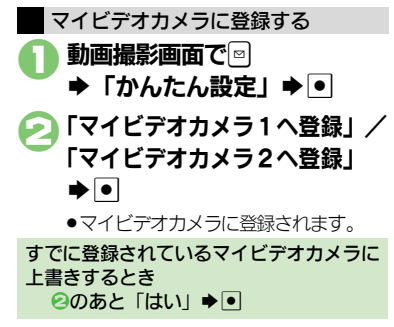

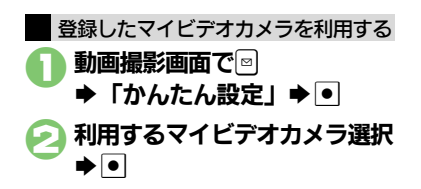

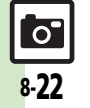

# <span id="page-22-1"></span>おまかせアルバムで静止画や動画を確認する

#### おまかせアルバムとは

本機には、撮影した画像(静止画や動画) を最大500冊のアルバムに分類できる、便 利なおまかせアルバムが搭載されていま す。お買い上げ時には、次のアルバムが準 備されており、撮影した画像が自動的に分 類されるようになっています。(ご自分で新 しいアルバムを登録することもできます。)

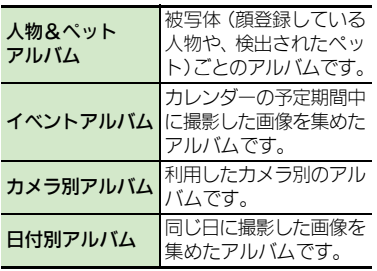

#### おまかせアルバムでの表示について

.おまかせアルバムに登録されている画像 は、データフォルダに保存されています。 そのため、データフォルダ側で削除する と、おまかせアルバムで表示されなくな りますので、ご注意ください。

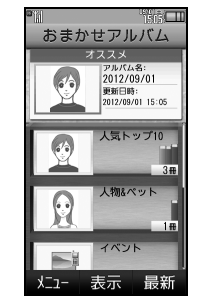

- ●おまかせアルバムには、画像の保存場所情 報が記憶されます。画像そのものは、保存 されません。
- ●1つの画像が、複数のアルバムに自動分類 されることもあります。(例:用途別カメラ を使って、顔登録している人物を撮影した ときは、「カメラ別アルバム」と「人物& ペットアルバム」に登録されます。) また、1枚の静止画に顔登録している人物 が複数写っているときは、その人ごとの「人 物&ペットアルバム」に登録されます。

<span id="page-22-0"></span>![](_page_22_Picture_10.jpeg)

<span id="page-22-2"></span>アルバム一覧画面 ●アルバム内の個別アルバムが表示され ます。

![](_page_22_Picture_12.jpeg)

カメラ

8

/画像編集

#### 画像確認

![](_page_23_Picture_1.jpeg)

●「スピード連写カメラ」または「3連 写カメラ」のアルバムを選んだとき は、静止画が連続表示されます。(連 写スライド) 連写スライドを停止するときは回を押 します。

最新のアルバムを表示するとき ●のあと図 個別アルバム内の静止画を連続して表示す るとき ◎のあと個別アルバム選択→回→「スラ イドショー」→回

![](_page_23_Picture_4.jpeg)

![](_page_23_Figure_5.jpeg)

![](_page_23_Picture_6.jpeg)

力メラ/画像編集

#### 画像確認

![](_page_24_Figure_1.jpeg)

#### アルバムを編集する

アルバムによっては、編集できないことも あります。

### アルバム名を変更する

編集するアルバム選択⇒⊠ 「アルバム名変更」→ • アルバム名修正→●

日付別アルバム、カメラ別アルバムには追 加できません。 個別アルバムに画像を追加する

![](_page_24_Figure_7.jpeg)

#### 使いこなしチェック **!**

<sup>※</sup>便利 [●アルバムの表紙写真を変更したい](#page-37-2)[●アルバム内の画像を並べ替えたい](#page-37-3)[●データフォルダのシークレットを一時的に解除したい](#page-37-4)[●アルバムの詳細](#page-37-5) [情報を確認したい](#page-37-5)[●画像を他のアルバムに貼りたい](#page-37-6)[●画像をアルバムからはがしたい](#page-37-7)[●画像を削除したい\(](#page-37-8)L空[P.8-38](#page-37-2))

8-25

<u>් ටෙ</u>

#### 画像確認

### <span id="page-25-0"></span>画像レビューで静止画や動画を確認する

#### 最後に撮影した画像を確認する 静止画を拡大するとき

最後に撮影した画像(静止画/動画のいず れか)を表示できます。表示後は、引き続 き以前に撮影した画像を確認することがで きます。

![](_page_25_Picture_4.jpeg)

<span id="page-25-1"></span>画像レビュー画面 ●画像レビューを終了するときは、 ?? を押します。

2のあと回 動画を再生/一時停止するとき ●のあと ● (押すたびに一時停止⇔再生) 画像レビュー画面での操作を確認するとき [【画像レビュー画面】](#page-25-1) [0%] 横画面で表示するとき [【画像レビュー画面】](#page-25-1)本機を左または右 に90度回転

![](_page_25_Picture_7.jpeg)

画像リスト画面

- ●静止画または動画のリストが表示され ます。
- ●リストを切り替えるときは、図を押し ます。

![](_page_25_Picture_11.jpeg)

![](_page_25_Picture_12.jpeg)

# <span id="page-26-1"></span>静止画を加工する

#### 静止画加工について

静止画加工には次の種類があります。

●静止画の種類やサイズによっては、加工で きないことがあります。

![](_page_26_Picture_249.jpeg)

![](_page_26_Picture_6.jpeg)

<span id="page-26-0"></span>![](_page_26_Figure_7.jpeg)

力メラ/画像編集 8

![](_page_26_Picture_9.jpeg)

#### 静止画編集

![](_page_27_Figure_1.jpeg)

<sup>多</sup>便利 ● その他の画像加工を利用したい (L空 [P.8-39](#page-38-0))

 $\overline{O}$ 8-28

#### 静止画編集

#### 静止画に絵を描く

画面の上を指でなぞって線を引いたり、簡 単な絵を描くことができます。

![](_page_28_Figure_3.jpeg)

 $\blacktriangleright$   $\triangleright$ 

絵文字を利用するとき 8で図→図→サイズ選択→■→絵文字

選択➡◎➡⊠

#### 描き直すとき

●<sup>[stare</sup>]を押します。

画像を拡大するとき

 $Q^{\text{C}}$ 

- 画像の表示範囲を変更するとき
	- 2で画面四隅にある矢印部分をドラッグ

![](_page_28_Figure_13.jpeg)

魚眼レンズで撮影したように加工したり、 油絵タッチにするなど、いろいろな装飾が 行えます。

1画像加工画面で「レタッチ」  $\blacktriangleright$   $\lceil \bullet \rceil$ 

装飾の種類選択→●

 $\overline{\bullet}$ 

● 編集操作が完了します。

1画像加工画面で「フレーム」  $\blacktriangleright$   $\lnot$ 静止画にフレーム(枠)を付ける

フレームの種類選択➡ ●

$$
\mathbf{e}^{\mathbf{u}}
$$

●編集操作が完了します。

#### 顔写真を加工する

笑った顔や泣いた顔などに変形することが できます。

![](_page_28_Figure_25.jpeg)

![](_page_28_Picture_27.jpeg)

#### 静止画編集

![](_page_29_Picture_1.jpeg)

![](_page_29_Picture_2.jpeg)

# <span id="page-30-0"></span>静止画を合成する

#### 静止画合成について 5「パノラマ合成」S% 90 静止画合成には次の種類があります。 **■■ ファイル名入力→■** ●静止画の種類やサイズによっては、合成で  $\blacktriangleright$  「ここに保存」 $\blacktriangleright$   $\lnot$ きないことがあります。 静止画を変更するとき 分割画像 最大4枚の静止画を縮小し、 1枚の静止画に合成 6のあと変更する静止画選択→●● ▶利用する静止画選択→● パノラマ合成 2枚の静止画を横に並べて パノラマ合成 左右の静止画を入れ替えるとき 1枚の静止画に合成 1 萃の花畑 201204 ing 6のあと<sup>a</sup> ■<未登録> 2枚の静止画をパノラマ合成する asser mit 静止画にあわせて次の効果が選べます。 入替 近景 折距離で撮影した静止画 ●2で選んだ静止画が、左側の画像とし ドキュメント 説明板や文字のある静止画 て指定されます。 標準 ト記以外の静止画 ●「<未登録>」→■ ●■⇒「データフォルダ」⇒● ▶合成する静止画選択▶● 「ピクチャー」→⊡ **「EFFECT」→ ● 参数果選択** ▶編集する静止画選択→●  $\blacktriangleright$   $\lnot$ ⊠▶「編集」 ▶ ● ● 編集操作が完了します。 編集が終われば図 「画像合成」→「● ●パノラマ合成後の画像が表示されます。

力メラ/画像編集 8

8-31

[ ට

![](_page_30_Picture_4.jpeg)

### <span id="page-31-0"></span>動画編集

# <span id="page-31-1"></span>動画を編集する

開始位置と終了位置を指定して、動画を短 く編集することができます。

●ソフトバンク携帯電話のシャープ製端末で 撮影された動画だけ編集することができま す。(動画によっては、編集できないものも あります。)

![](_page_31_Picture_4.jpeg)

- ▲ 图開始位置選択→図 ●開始位置が指定されます。 ■ 图終了位置選択→ ■ ●終了位置が指定され、指定した開始位 置から終了位置までの動画が再生され ます。  $\bigodot$ 
	- ●編集された動画が保存、再生されます。

![](_page_31_Picture_7.jpeg)

力メラ/画像編集

### 静止画プリント

### <span id="page-32-1"></span>静止画をプリントする

#### プリントを指定する(**DPOF**)

メモリカード内の静止画の中から、プリ ントしたい静止画と枚数を指定しておけ ば、DPOF対応のデジタルカメラプリント ショップやプリンタで、指定した情報に 沿ってプリントできます。

- ●あらかじめ保存先設定を「デジタルカメラ フォルダ」に設定して撮影、保存した静止 画で利用できます。
- ●他の機器でプリント指定した情報があると きは、以前のプリント指定を削除してから 操作してください。

![](_page_32_Figure_6.jpeg)

![](_page_32_Picture_7.jpeg)

プリント指定を解除するとき 6で「00」入力→回→図 プリント指定の状況を確認するとき 8で「プリント指定状況確認」→ ●

#### <span id="page-32-0"></span>プリンタと接続してプリントする

Bluetooth®対応のプリンタで静止画をプ リントします。ピクチャーフォルダ内の静 止画のプリントを例に説明します。

- ●あらかじめ、プリンタをBluetooth®受信で きる状態にしておいてください。
- ●静止画やサイズによっては、送信できない ことがあります。

![](_page_32_Picture_12.jpeg)

認証コードの入力を要求されたとき 認証コード入力▶●

#### 使いこなしチェック **!**

![](_page_32_Picture_16.jpeg)

#### <span id="page-33-0"></span>カメラ全般

<span id="page-33-1"></span>ボタン(◎■/■■)| ● ▶ 「カメラ」 ▶ ● ▶ 「カメラキー設定」 ▶ ● ▶ で起動するカメラを変 ボタン選択→ ● → 起動するカメラ選択→ ● 更したい [カメラキー設定]

●カメラや設定状況によっては、設定できない項目や階層が異なる

### 静止画撮影

<span id="page-33-6"></span>![](_page_33_Picture_487.jpeg)

#### <span id="page-33-7"></span>■静止画設定(全般)

<span id="page-33-11"></span><span id="page-33-5"></span><span id="page-33-3"></span><span id="page-33-2"></span>![](_page_33_Picture_488.jpeg)

<span id="page-33-10"></span><span id="page-33-9"></span><span id="page-33-8"></span><span id="page-33-4"></span>![](_page_33_Picture_489.jpeg)

力メラ/画像編集 8

![](_page_33_Picture_9.jpeg)

<span id="page-34-7"></span><span id="page-34-6"></span><span id="page-34-4"></span><span id="page-34-2"></span><span id="page-34-1"></span><span id="page-34-0"></span>![](_page_34_Picture_465.jpeg)

<span id="page-34-5"></span><span id="page-34-3"></span>![](_page_34_Picture_3.jpeg)

<span id="page-35-2"></span><span id="page-35-1"></span><span id="page-35-0"></span>![](_page_35_Picture_467.jpeg)

<span id="page-36-8"></span><span id="page-36-7"></span><span id="page-36-4"></span><span id="page-36-3"></span><span id="page-36-2"></span><span id="page-36-1"></span><span id="page-36-0"></span>![](_page_36_Picture_485.jpeg)

<span id="page-36-6"></span><span id="page-36-5"></span> $\boxed{\circ}$ 8-37

<span id="page-37-7"></span><span id="page-37-6"></span><span id="page-37-5"></span><span id="page-37-4"></span><span id="page-37-2"></span><span id="page-37-1"></span><span id="page-37-0"></span>![](_page_37_Picture_381.jpeg)

<span id="page-37-8"></span><span id="page-37-3"></span>![](_page_37_Picture_2.jpeg)

<span id="page-38-1"></span><span id="page-38-0"></span>![](_page_38_Picture_369.jpeg)

### プリント指定(**DPOF**)

<span id="page-39-0"></span>![](_page_39_Picture_107.jpeg)

![](_page_39_Picture_4.jpeg)

### こんなときは

![](_page_40_Figure_1.jpeg)

#### HDビデオカメラ撮影中、エラーが表 示された

- 推奨のメモリカードを使っていますか。 「microSDメモリカードの対応情報」 (AP.17-26)を参照のうえ、推奨の ものをご使用ください。
- ●データの保存や削除をくり返している メモリカードでは、うまく撮影できな いことがあります。このときは、メモ リカードを本機でフォーマットするこ とをおすすめします。フォーマット後 は、メモリカードの内容がすべて消去 されますので、あらかじめバックアッ プを取るなどしておいてください。

<span id="page-40-0"></span>![](_page_40_Figure_5.jpeg)

![](_page_40_Picture_7.jpeg)

#### こんなときは

![](_page_41_Figure_1.jpeg)

![](_page_41_Picture_3.jpeg)